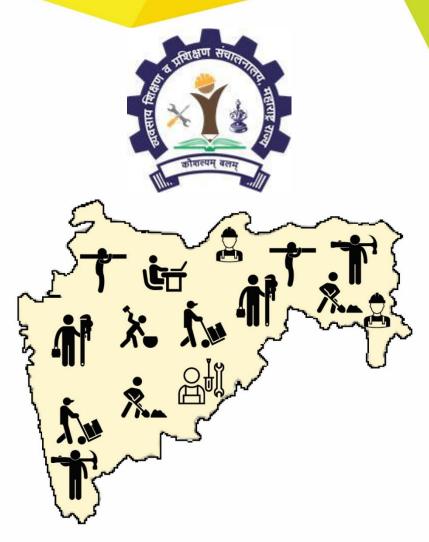

User Manual of Maharashtra DVET for Bifocal Application

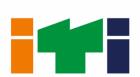

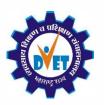

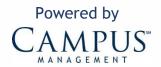

# **CONFIDENTIALITY NOTICE:**

The information contained in this document is confidential. It is the property of Campus Management Corp. and shall not be used, disclosed or reproduced without the express written consent of Campus Management.

# **Table of Content**

| TABLE OF CONTENT                                 | 3  |
|--------------------------------------------------|----|
| INTRODUCTION                                     | 4  |
| HOME PAGE                                        | 4  |
| Register with Organization Details               | 5  |
| LOGIN PAGE                                       | 8  |
| APPLICATION FORM                                 | 9  |
| Promoting Organization Details                   | 9  |
| Promoters Details                                | 10 |
| Proposed Institute Details                       | 12 |
| Proposed Trade-Unit Details                      | 13 |
| Self-Declaration                                 | 14 |
| INFRASTRUCTURE DETAILS AND SUBMIT FOR INSPECTION | 15 |
| Funds availability and Requirement Details       | 15 |
| Building Space Details                           | 15 |
| Workshop Space Details                           | 16 |
| Common Facility Space Details                    | 17 |
| Power Details                                    | 17 |
| Land Details                                     | 18 |
| Infrastructure Details                           | 18 |
| Other Infrastructure Details                     | 19 |
| Inspection Fee                                   | 19 |
| Submit Details and Request for Inspection        | 20 |
| DASHBOARD                                        | 20 |

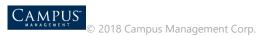

# Introduction

This application is used by the unaided +2 Bifocal vocational institutes for registration.

# Home Page

1. Login to the URL:

http://vti.dvet.gov.in/

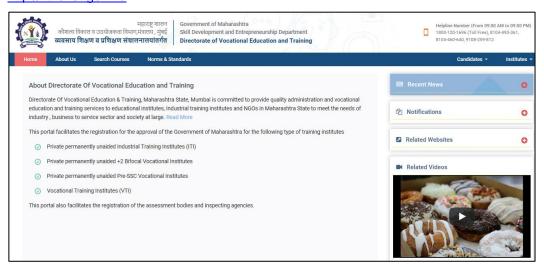

2. New User Registration page is displayed.

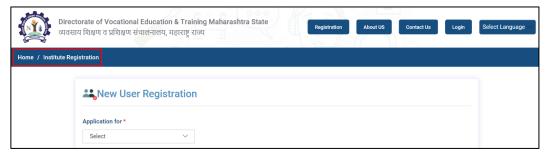

3. Select Vocational Training Institute (VTI) under Application for.

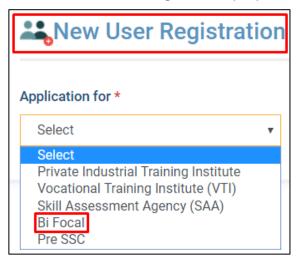

4. Select **Yes** if the permission is granted to the institute of educational department from **Maharashtra** state.

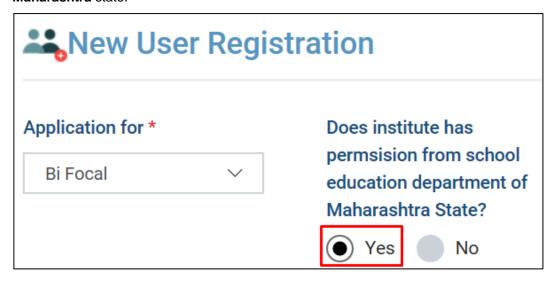

## Register with Organization Details

Enter all the mandatory fields required to register organizational details for ITI.
Note: All fields with red asterisk mark (\*) is mandatory to enter.

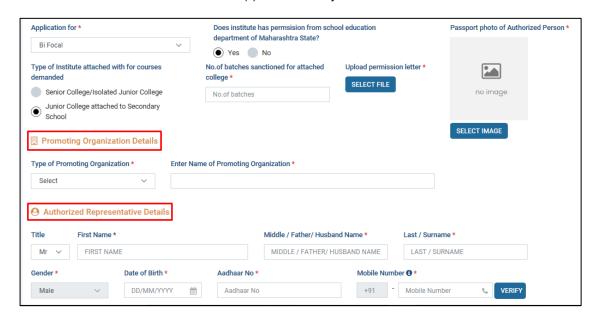

| Field                                                | Description                                                        |
|------------------------------------------------------|--------------------------------------------------------------------|
| Type of Institute attached with for courses demanded | Select the appropriate radio button for the type of institute      |
| No. of batches sanctioned for attached college       | Enter the number of batches that are sanctioned                    |
| Upload permission letter                             | Click <b>Select File</b> and upload the permission letter as proof |
| Passport photo of Authorized person                  | Click <b>Select Image</b> to upload the image of authorized person |

| Field                              | Description                               |
|------------------------------------|-------------------------------------------|
| Promoting Organization Details-    |                                           |
| Type of Promoting Organization     | Select the type of promoting              |
|                                    | organization from the drop down list      |
| Enter Name                         | Enter the name of promoting               |
|                                    | organization                              |
| Authorized Representative Details- |                                           |
| Title                              | Select the respective title of the        |
|                                    | representative                            |
| First Name                         | Enter the first name of the               |
|                                    | representative                            |
| Middle / Father/ Husband Name      | Enter the Middle name or Father name      |
|                                    | or Husband name                           |
| Last/Surname                       | Enter the last or Surname                 |
| Gender                             | Select the appropriate Gender from        |
|                                    | the dropdown list                         |
| Date of Birth                      | Enter the date of birth of the            |
|                                    | representative                            |
| Aadhaar Number                     | Enter Aadhaar Number details of the       |
|                                    | representative                            |
| Mobile Number                      | Enter Mobile Number details of the        |
|                                    | representative                            |
| Alternative mobile number          | This field is an optional field to update |
|                                    | alternate mobile number, if any           |
| Email ID                           | Enter Email ID of the representative      |
| Designation                        | Enter the name of the designation of      |
|                                    | an authorized person                      |
| Create and Confirm Password        | Create the new password and retype        |
|                                    | in confirm password                       |

**Note:** Click **Verify** to verify the mobile number entered.

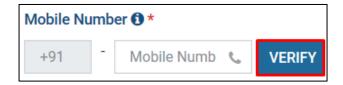

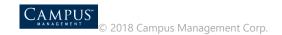

2. Click Create Account to complete the registration of the organization.

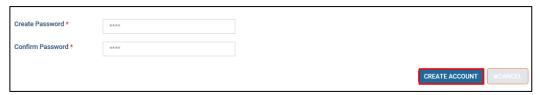

3. Success notification pops up, click **OK.** 

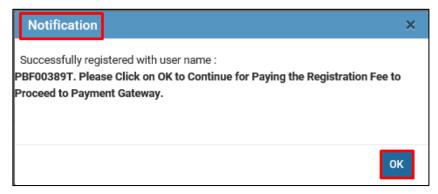

4. To pay the registration fee, payment page is displayed.

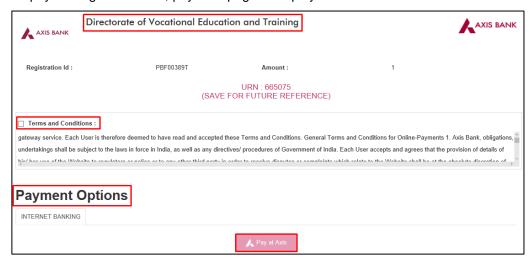

5. An SMS is received to the registered mobile number regarding registration details.

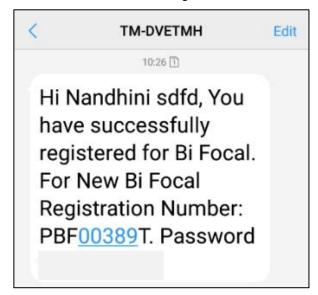

# Login Page

Login Page is displayed. Enter the login credentials, enter the captcha details and click Login.

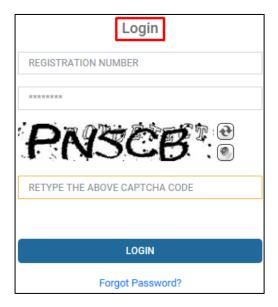

Application Dashboard page is displayed.

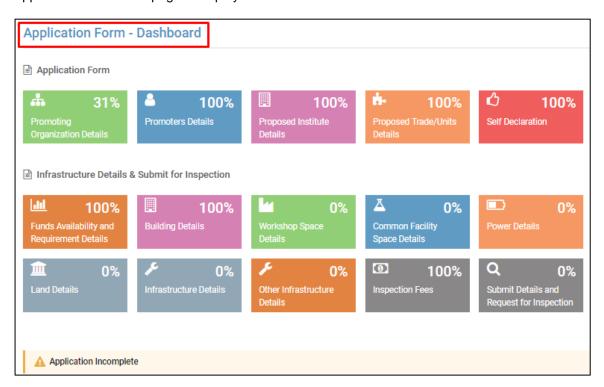

# **Application Form**

Click the respective tab to complete application.

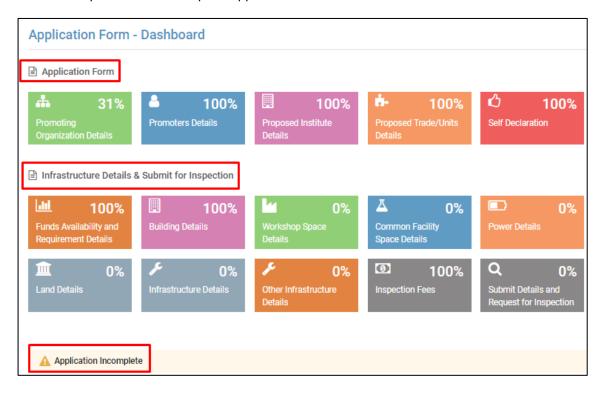

## **Promoting Organization Details**

1. Enter the Promoting Organization Details and click Save And Next.

Note: Enter all the mandatory fields that are marked red asterisk (\*).

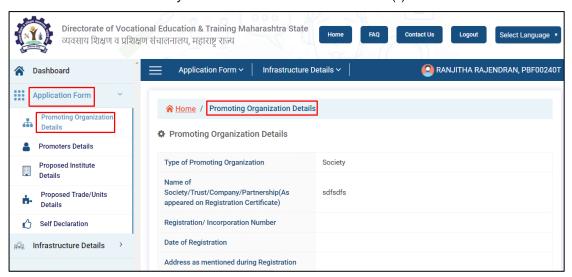

| Field                          | Description                                            |
|--------------------------------|--------------------------------------------------------|
| Type of Promoting Organization | Displays as it was entered at the time of registration |
| Name of Society                | Displays as it was entered at the time of registration |

| Field                                    | Description                                       |
|------------------------------------------|---------------------------------------------------|
| Date of                                  | Displays as it was entered at the time of         |
| Registration/Incorporation/Establishment | registration                                      |
| Address as mentioned during registration | Enter the address line                            |
| Pincode                                  | Enter the pincode details of organization         |
| State                                    | As per pincode details State is displayed         |
| District                                 | As per pincode details District is displayed      |
| Taluka                                   | As per pincode details Taluka is displayed        |
| City/Village                             | Select the taluka details from the drop down list |
| Phone Number                             | Enter the registered mobile number                |
| Email ID                                 | Enter the registered Email ID                     |
| Upload Registration/Incorporation        | Upload the respective certificate in PDF          |
| Certificate                              | format                                            |
| Upload PAN card of the organization      | Upload the respective certificate in PDF format   |

2. Save the data. Success message pops up, click OK.

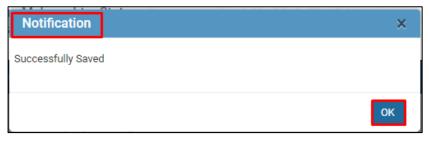

## **Promoters Details**

1. Enter Promoters Details and click Save & Next.

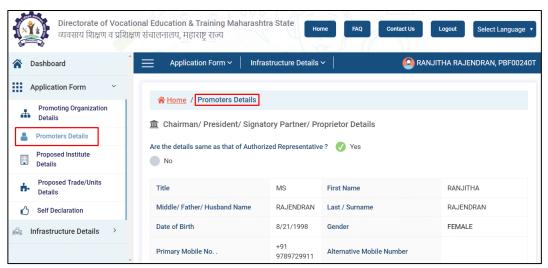

2. If the **Proprietor details** provided are same as authorized representative then, click **YES or No** appropriately to edit the details.

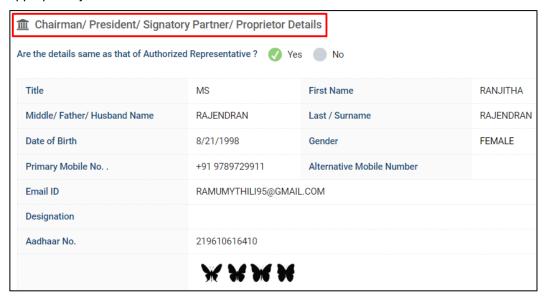

3. Add the partner's details. Click +Add New Member to add more columns. Click Save & Next.

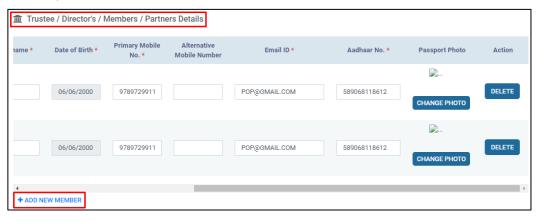

Note: Delete action deletes the row if necessary.

4. Save the data. Success message pops up, click OK.

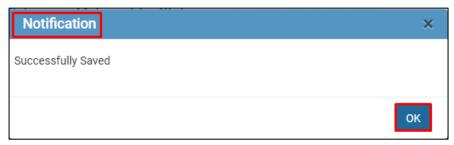

# **Proposed Institute Details**

1. Enter Proposed Institute Details and click Save And Next.

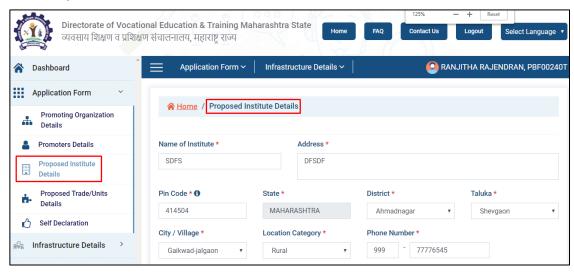

| Field                                | Description                                       |
|--------------------------------------|---------------------------------------------------|
| Name of Institute                    | Enter the name of institute                       |
| Address                              | Enter the address of the institute                |
| Address                              | Enter the address line                            |
| Pincode                              | Enter the pincode details of organization         |
| State                                | As per pincode details State is displayed         |
| District                             | As per pincode details District is displayed      |
| Taluka                               | As per pincode details Taluka is displayed        |
| City/Village                         | Select the taluka details from the drop down list |
| Location Category                    | Select Rural or Urban from the drop down list     |
| Phone Number                         | Enter registered phone number of the institute    |
| Email ID                             | Enter the registered Email ID                     |
| Upload resolution to start institute | Upload the respective document in PDF format      |

2. Save the data. Success message pops up, click OK.

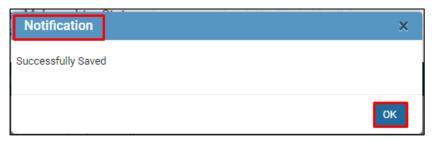

## Proposed Trade-Unit Details

 Enter Proposed Trade-Unit Details. Click +Add New Trade to add more columns. Click Next to go to the next page.

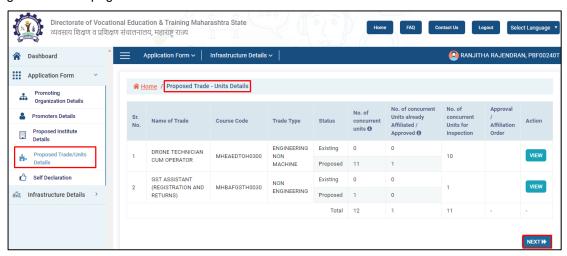

2. Click View to Add new Trade/Course details.

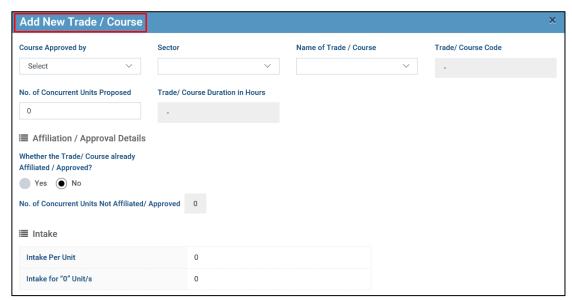

3. Enter all the details of the course and click Save Changes and Close the tab.

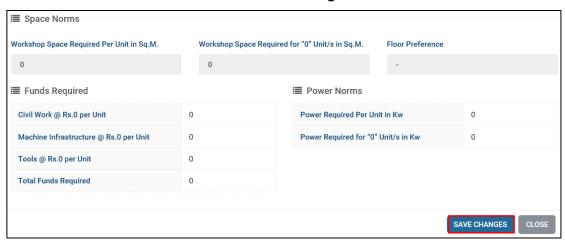

4. Save the data. Success message pops up, click OK.

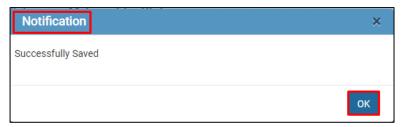

#### Self-Declaration

1. Declare the conditions applied for the application under **Self Declaration**.

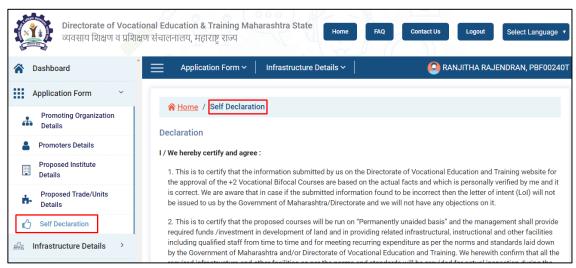

2. Click **Submit LOI** for self-declaration of the application. Upload the appropriate related documents.

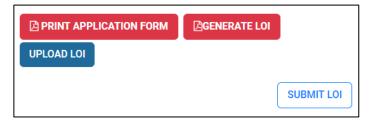

# Infrastructure Details And Submit for Inspection

# Funds availability and Requirement Details

1. Enter Funds availability and Requirement Details and save.

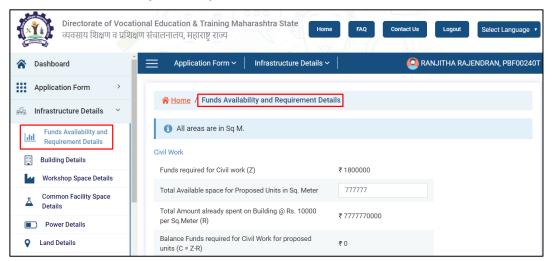

2. Enter the promoter funds details. Click **Select File** to upload the bank statement. Click **Delete** to delete the record. Click **+Add Bank Account** to add another bank details.

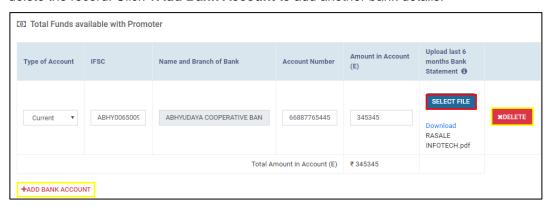

## **Building Space Details**

1. Click **+Add Building** to enter the Building Space Details and save the record then, click **Next.** For the existing record, any action can be performed as **View**, **Edit** or **Delete**.

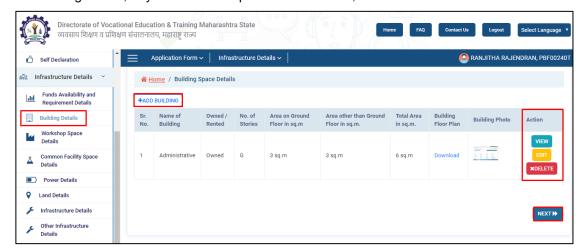

2. Enter the building detailed plan and click **Select File** to upload respective documents and images. Click **Save** to save the data.

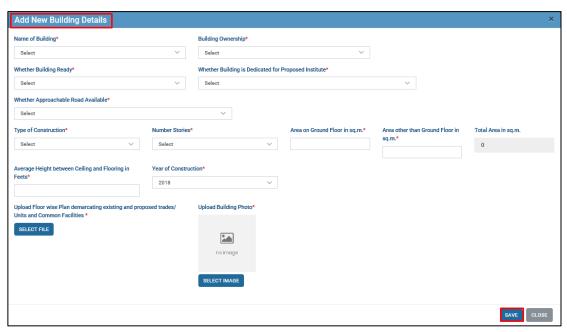

# Workshop Space Details

Enter Workshop Space Details and click Save And Next to save the record and move to next page.

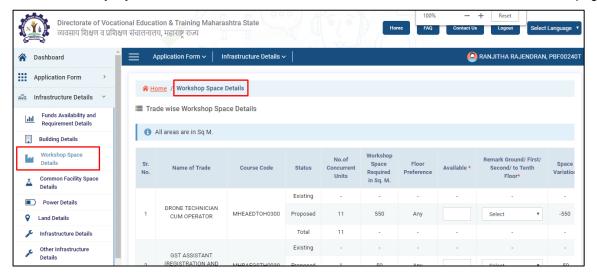

## Common Facility Space Details

Enter Common Facility Space Details and Save the record.

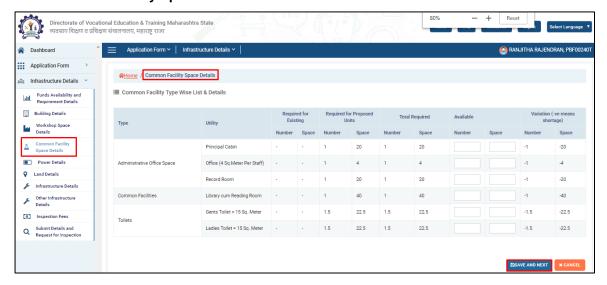

#### **Power Details**

Enter the **Power Details**. Click **Select File** to upload the Electricity Bill copy and NOC from building owner which is mandatory. Click **Save And Next** to save the data and move to next page.

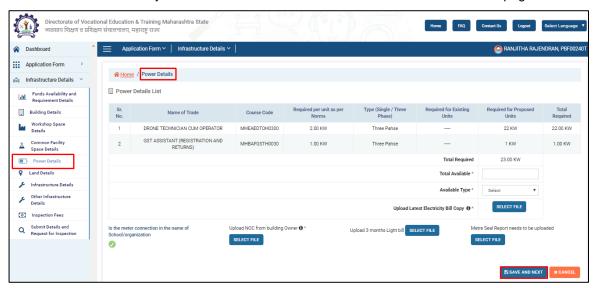

#### **Land Details**

1. Enter Land Details and click Save And Next.

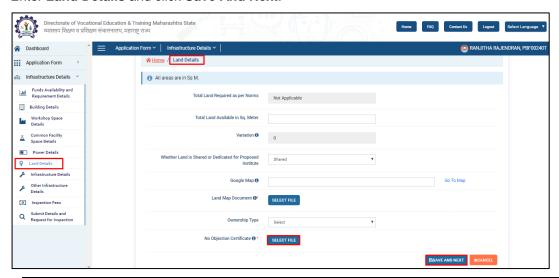

| Field                                                      | Description                                                 |
|------------------------------------------------------------|-------------------------------------------------------------|
| Total land required as per norms                           | Auto displayed                                              |
| Total land available in Sq Meter                           | Enter the available land details in Sq Meter                |
| Variation                                                  | Auto displayed                                              |
| Whether land is Shared or Dedicated for proposed institute | Select appropriately from the drop down list                |
| Google Map                                                 | Enter the area                                              |
| Ownership type                                             | Select appropriately from the drop down list                |
| Upload document                                            | Upload the document proof of the land details in PDF format |

# Infrastructure Details

1. Enter the Infrastructure Details. Click Save And Next to save the data and move to next page.

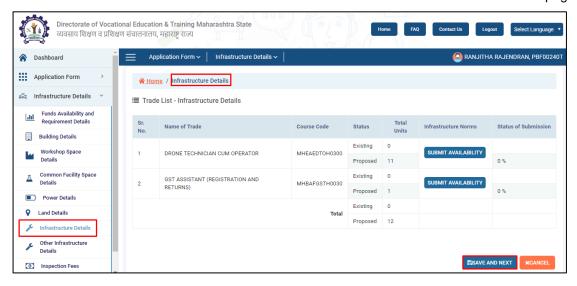

# Other Infrastructure Details

Enter the **Other Infrastructure Details**, click **Select Image** to upload the respective images of infrastructure and then, click **Save And Next** to save the data and move to next page.

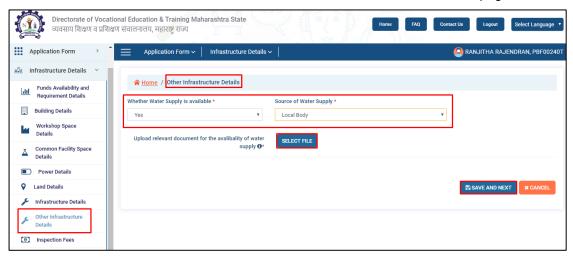

**Note:** Whether water supply is available or not is selected as **Yes**, then uploading files are mandatory.

## Inspection Fee

1. Update Inspection Fee details and click Save & Next.

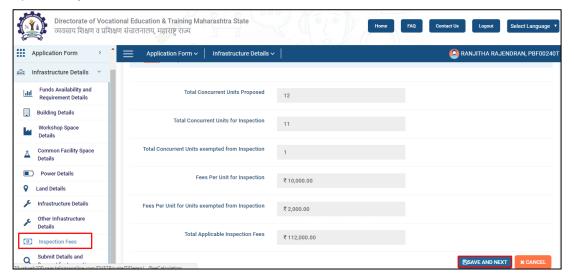

## Submit Details and Request for Inspection

Select the inspection date as per availability and complete the application submission.

Note: Click Print Report for reference of acknowledgement.

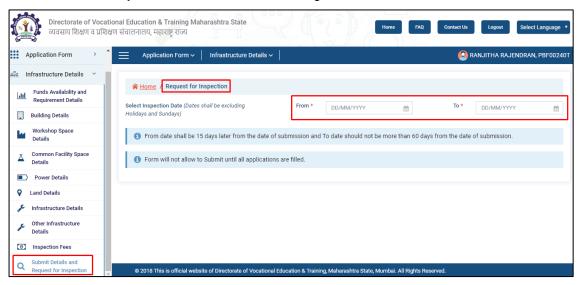

# **Dashboard**

Dashboard displays the percentage of application completion.

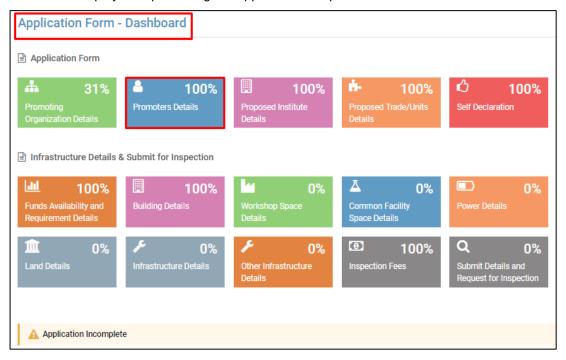